### **PRINTING DISPATCHED PURCHASE ORDERS (For Fax and E-mail orders only)**

i<br>I

This is an **optional** process for in-house file copies of Fax or E-Mail Purchase Orders and Change Orders. The steps are similar to the Dispatching Approved Purchase Orders via Print process, but the criteria are different. The following is a process that should be set up for this purpose. Once the process criteria are defined and saved, the run control created will be available for reuse thereafter.

There are 3 pages used to complete this process:

- a) Dispatch Purchase Orders page (setup)
- b) Process Scheduler Request page (run)
- c) Process List page (view/verify results)

Once the process has run successfully, a ".PDF" file will appear in your File List, which you will open in Adobe Acrobat. This is where your PO will appear. You will print them from this file.

\*\*Helpful Hint: You can run a process successfully, but may not have any PDF files to print. If this happens, review your setup page to be sure the criteria are appropriate.

### **Navigation: Main Menu > Core-CT Financials > Purchasing > Purchase Orders > Review PO information > Print POs**

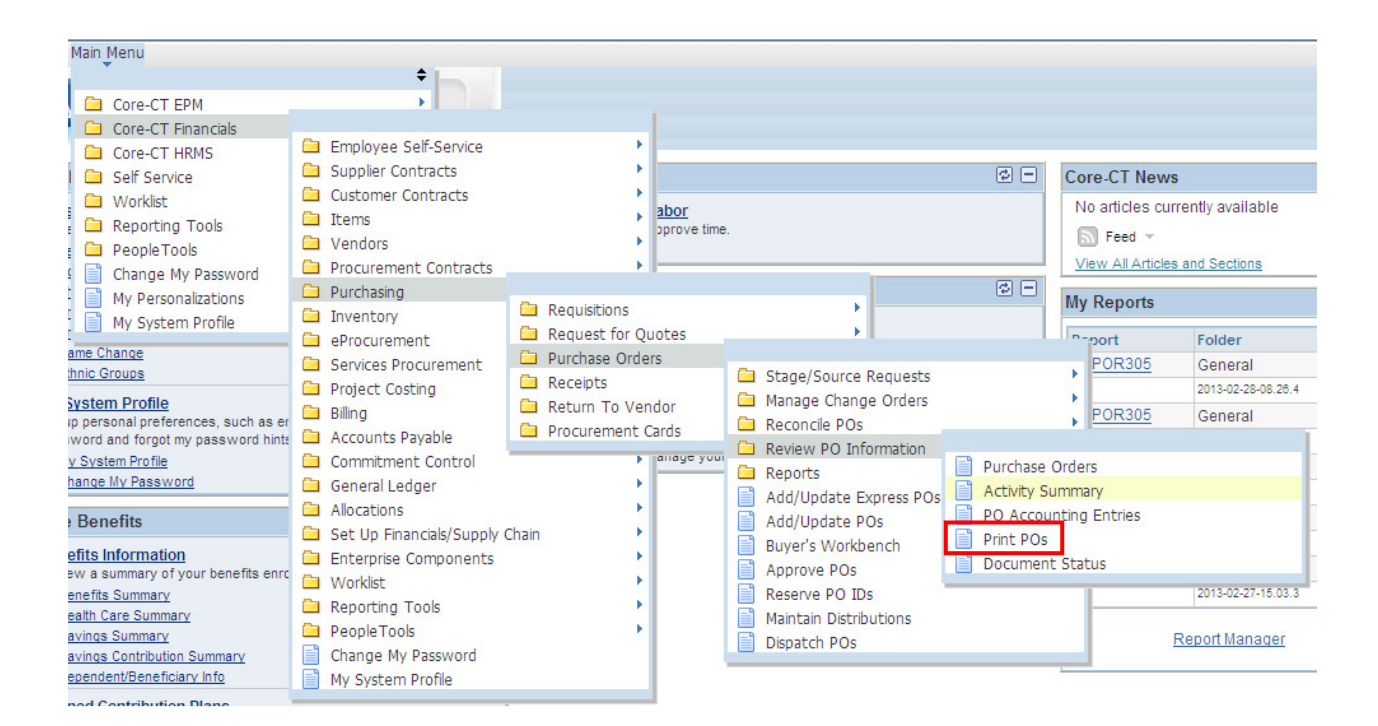

# Core **M** Printing Dispatched Purchase Orders

The first time you print Purchase Orders, you will need to create a new Run Control Id.

The suggested Run Control ID name is: PO\_DISPATCH\_OTHER

### **Purchase Orders Print**

i<br>I

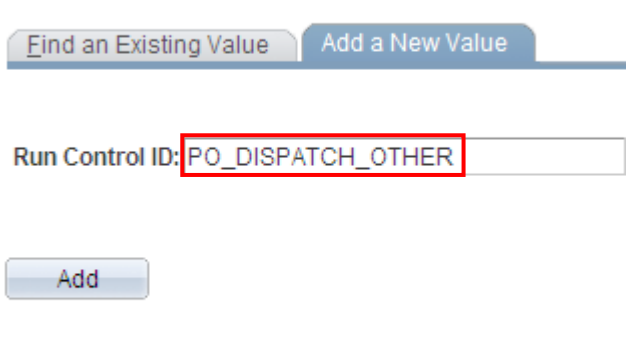

Find an Existing Value | Add a New Value

Anytime you run it afterwards, you can search for and existing value. **Purchase Orders Print** 

Enter any information you have and click Search. Leave fields blan

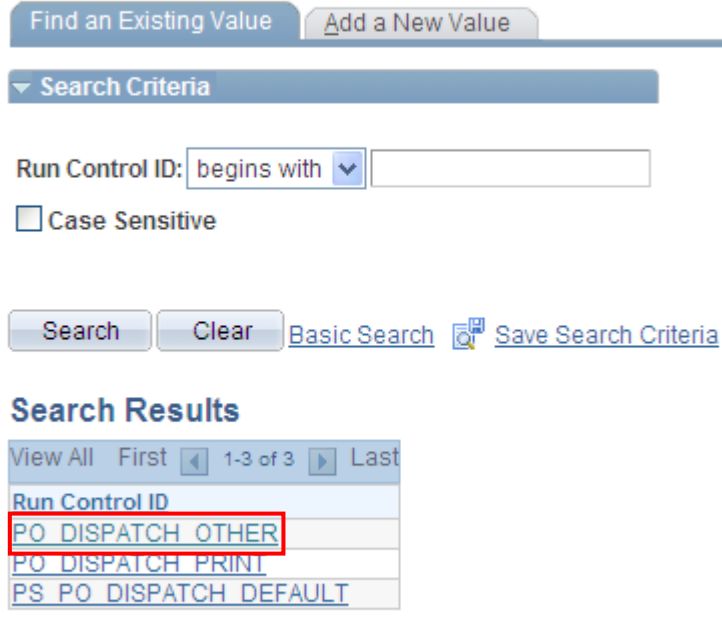

Find an Existing Value | Add a New Value

# **PROCESS REQUEST PARAMETERS**

- **Business Unit**: Agency Business Unit
- **PO ID:** (optional if it is only one PO that needs to be dispatched)
- **From Date**: choose date

i<br>I

- **Thru Date**: choose date
- **Buyer**: (optional if you want each buyer to print their own POs, each user needs to set this up)

## **STATUSES TO INCLUDE**

• Only Dispatched Status should be checked (no entry required if a specific PO is entered)

## **MISCELLANEOUS OPTIONS**

- **Hold Status:** Suggested value to select is NOT on Hold (default value)
- **Chartfields**: Suggested value to select is the Valid Chartfields (default value)
- **Change Orders**: Suggested value to select is Changed and Unchanged Orders (default value)

This will print both POs and Change Orders created and are in Dispatched Status during the From and Thru dates selected.

• **Print PO Item Description** should be selected if not defaulted**.** 

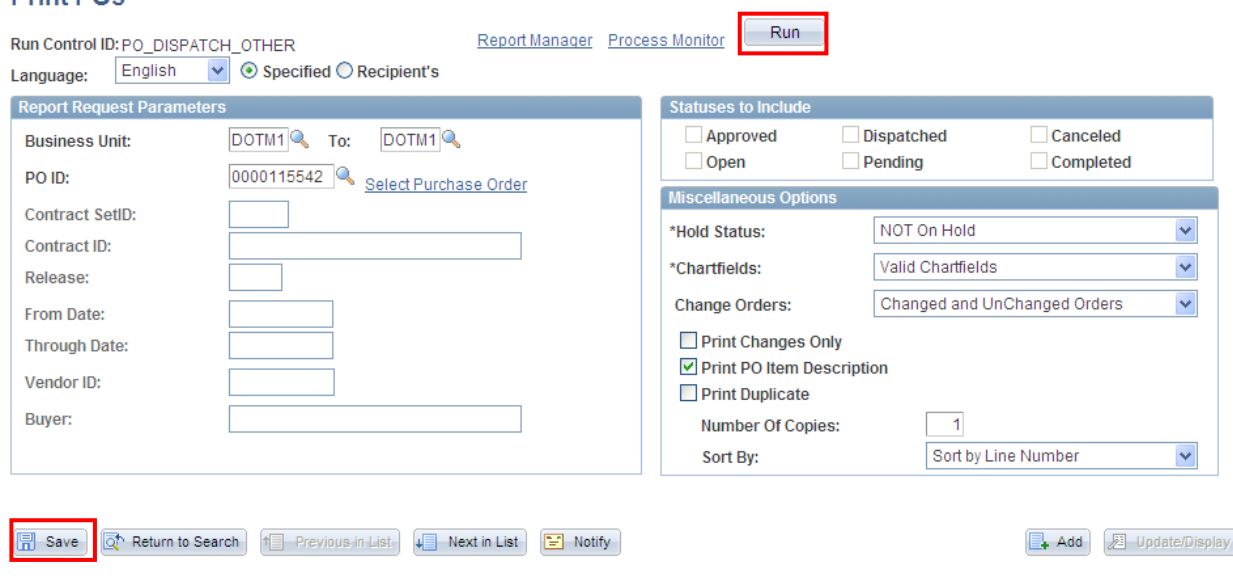

If this is the first time you are creating the control, click  $\mathbb{R}$  save  $\mathbb{R}$  to save all of the details of this process for reuse.

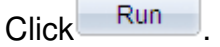

Drint DOc

# Core OI Printing Dispatched Purchase Orders

The Process Scheduler Request page displays.

i<br>I

# **Process List:** Only PO Dispatch/Print should be selected

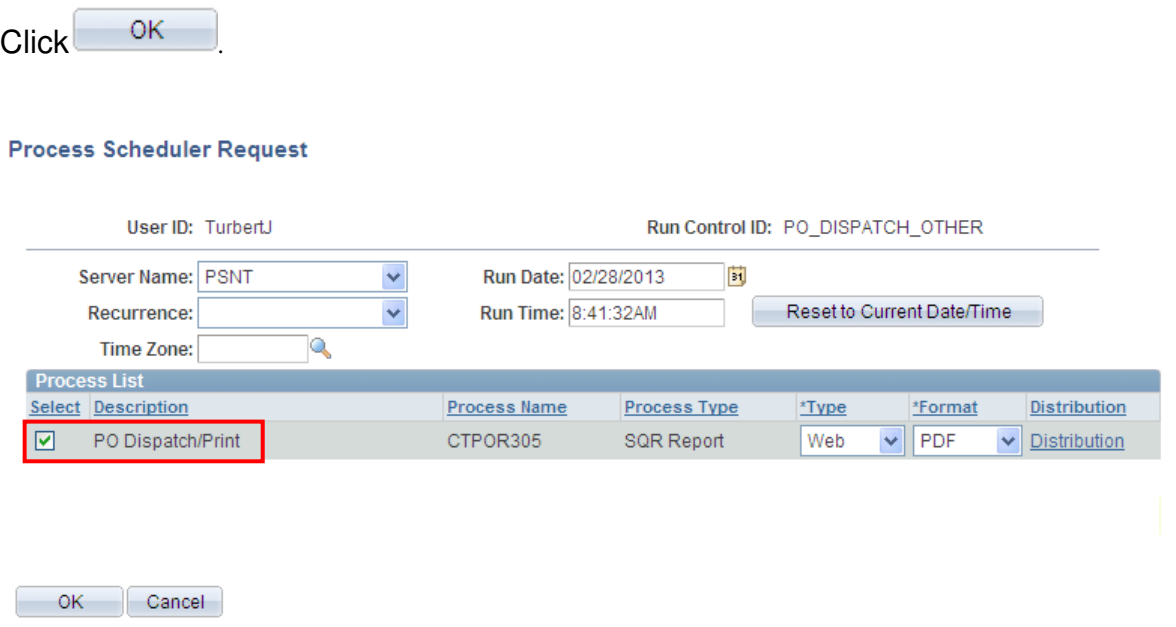

Note the Process Instance Number

To view/verify the latest results, click Process Monitor

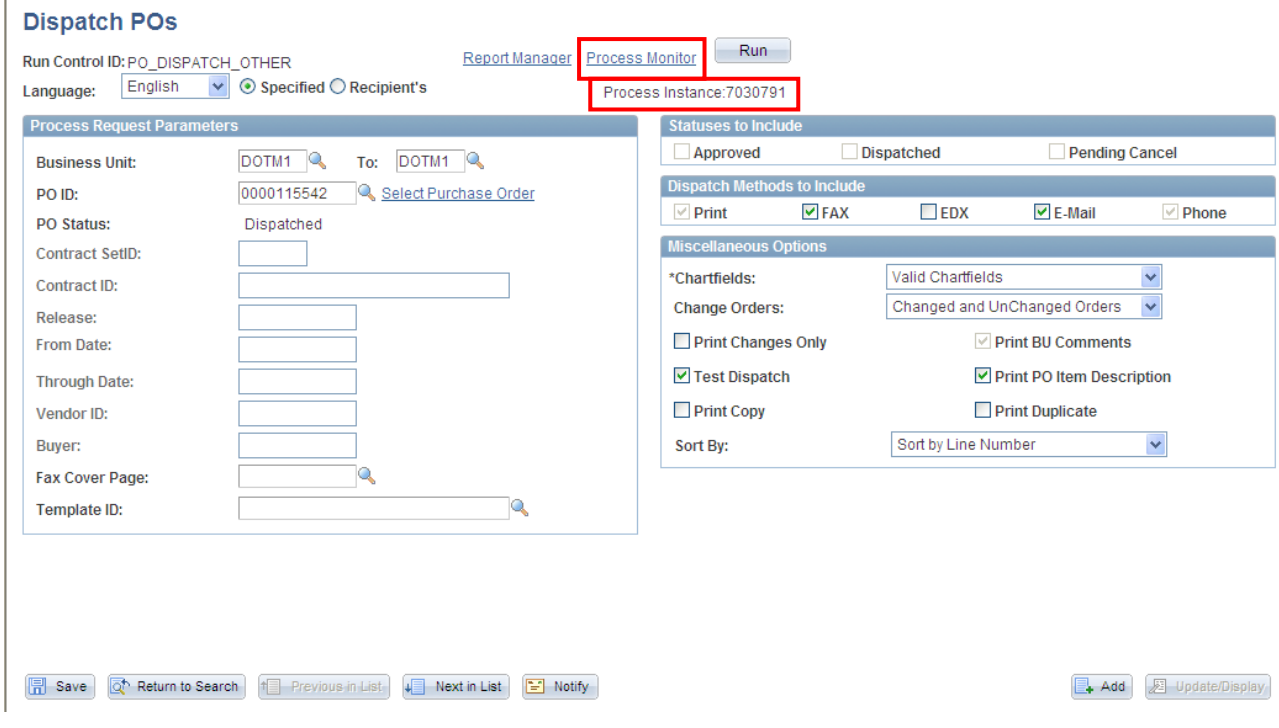

# Core **OF** Printing Dispatched Purchase Orders

You are viewing a page that shows details of your process.

 $Click \nvert \nvert$  Refresh periodically to view the latest Run Status results. Once the **Runs Status** shows **Success**, click **Details** 

Run status steps are **Queued**, **Initial**, **Processing**, and then **Success** or **No Success**.

If you receive a No Success status, verify your criteria, and rerun the process. If it shows No Success again, call technical support.

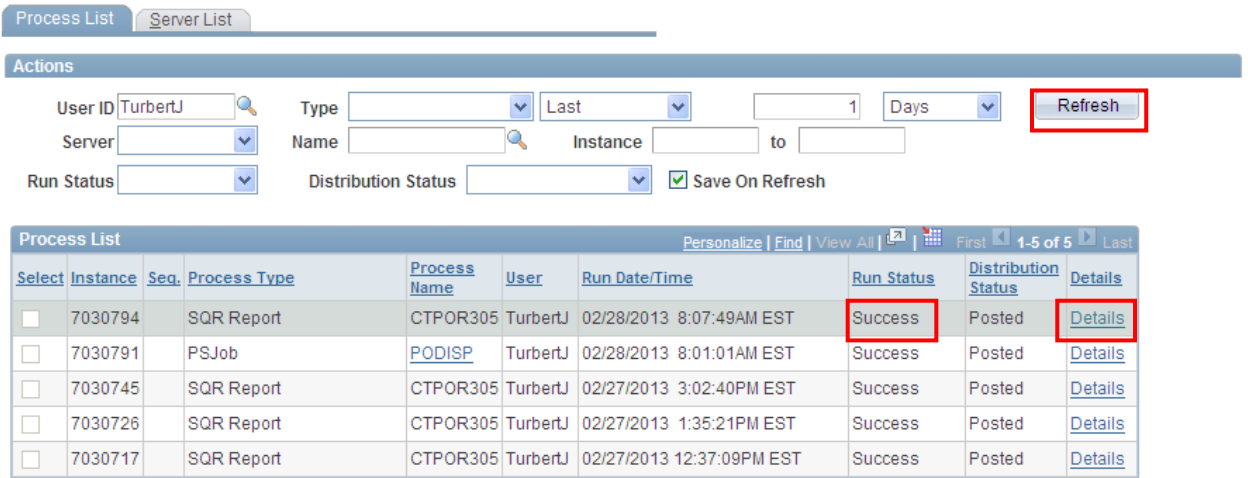

Go back to Dispatch Purchase Orders **B** Save **B** Notify Process List | Server List

i<br>I

# Core OI Printing Dispatched Purchase Orders

# The Process Details page will display.

### Click View Log/Trace

i<br>I

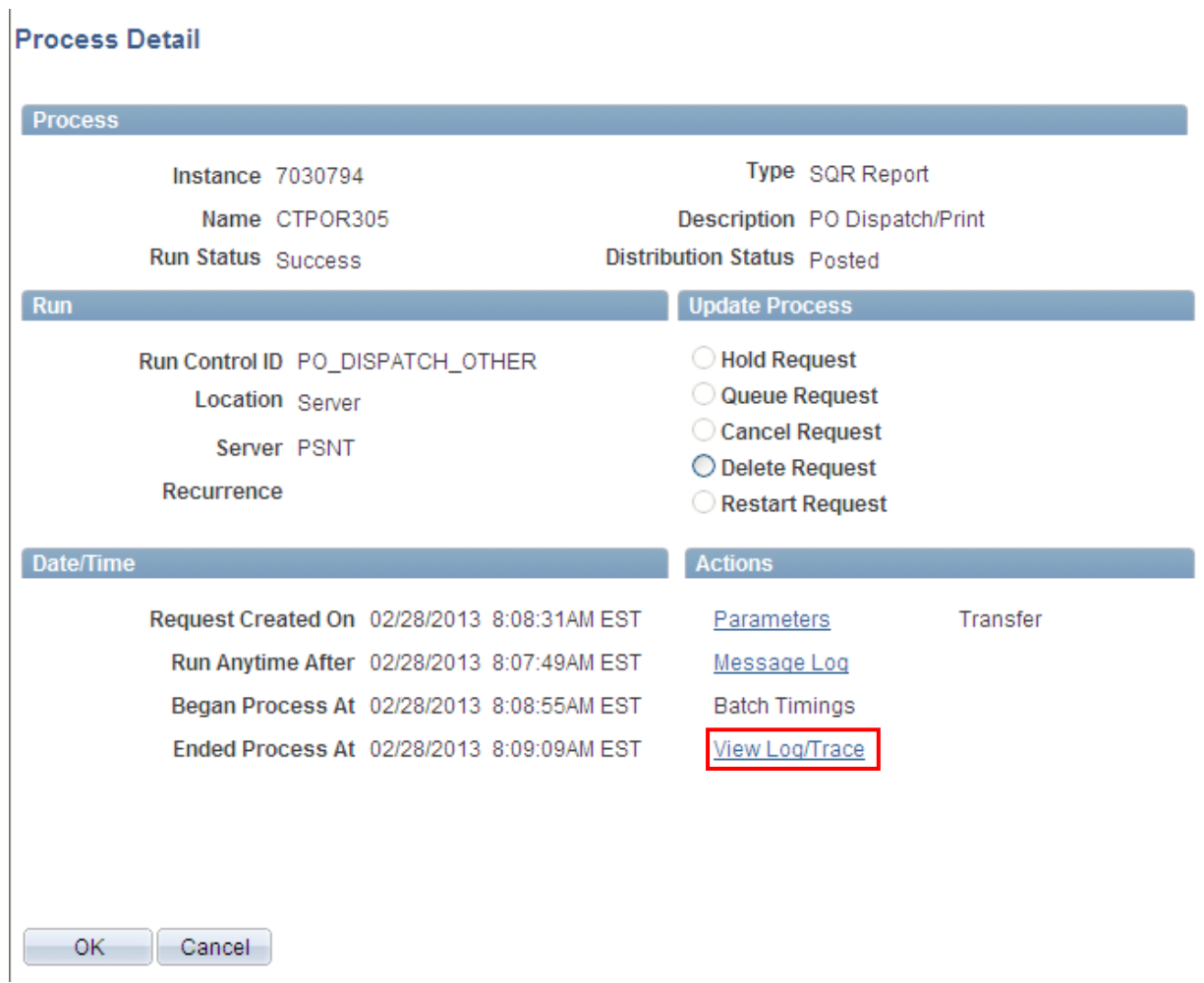

You should receive three files, including a PDF file containing the PO(s).

Click on the CTPOR305 process instance number.PDF file link. This will open the file in Adobe Acrobat.

Once opened, choose File and then print from the toolbar.

i<br>I

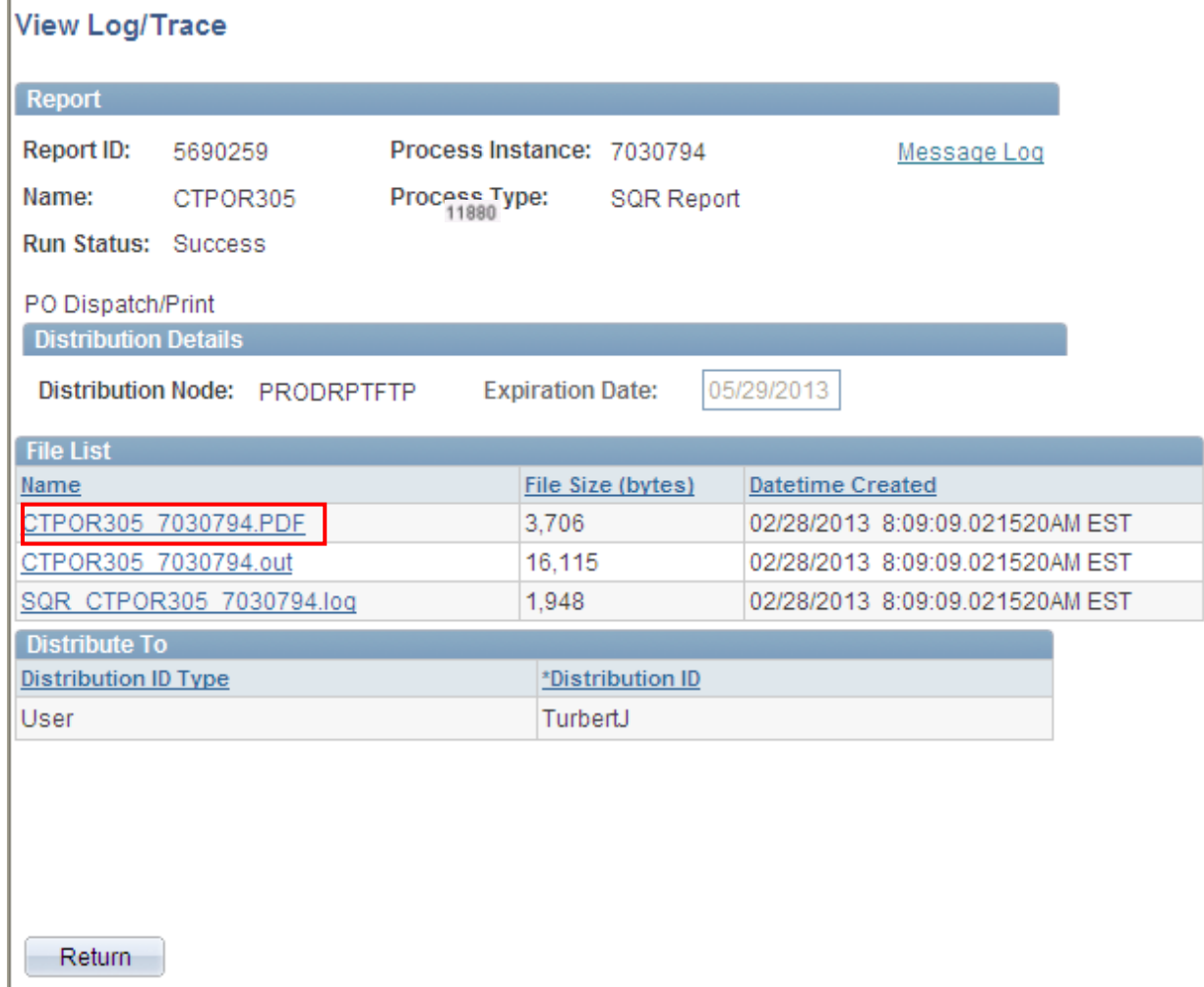

**Note:** If your File List does not contain a PDF file, there were no PO's included in your process.

The process is complete. Sign out, choose a new page from the left hand navigation menu or select return to go back to Dispatch Purchase Orders if other PO(s) are to be printed.

# Core **Of Printing Dispatched Purchase Orders**

**Optional Method:** In Peoplesoft, a PO can be printed directly from the header page of the purchase order using the View Printable Version button located above the Save button.

**This method should be used secondary to printing POs from Purchasing as each instance creates a new run control.** 

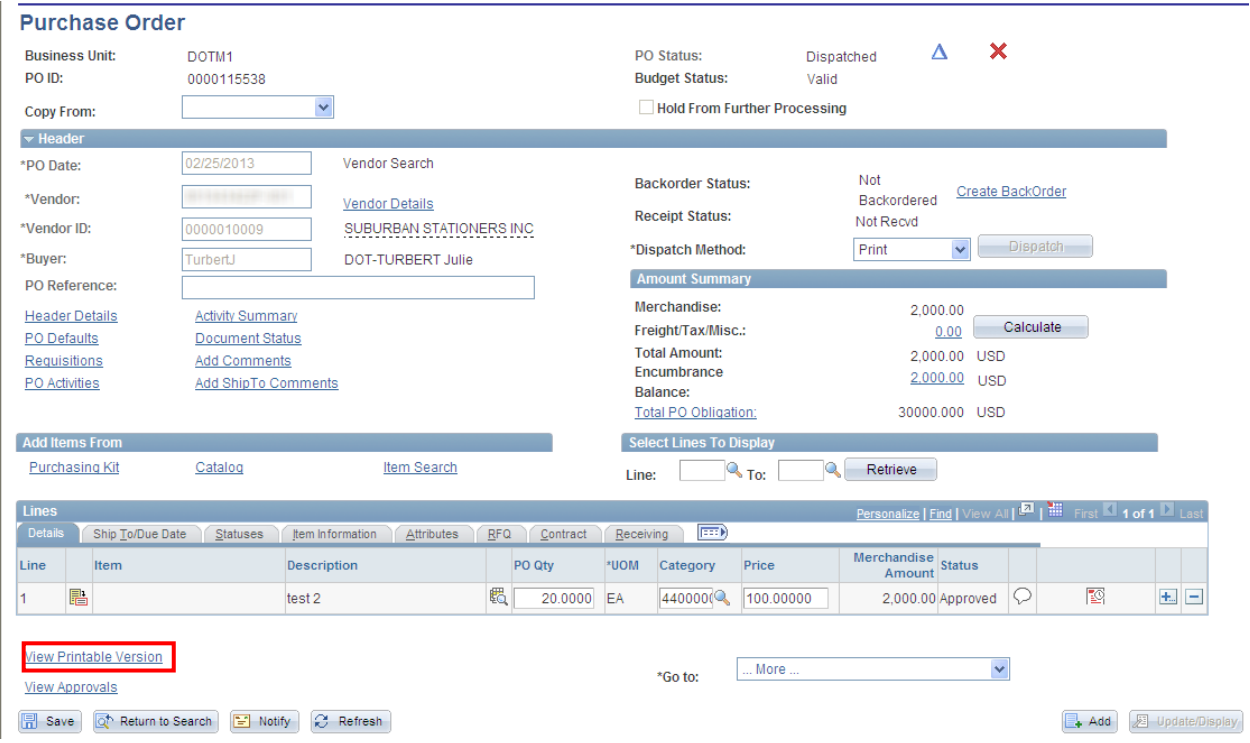

## **NOTE: Do not use this procedure at this time**

As of this printing – this option will cause the purchase order to change status from Dispatched to Approved.

Once the issue has been resolved, this job aide will be updated.

If you need assistance, please call technical support.

i<br>I